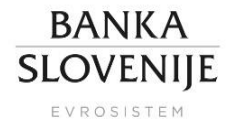

# <span id="page-0-0"></span>**NAVODILA ZA IZPOLNJEVANJE ELEKTRONSKEGA OBRAZCA ZA PRIJAVO IN PREKLIC DIGITALNIH POTRDIL**

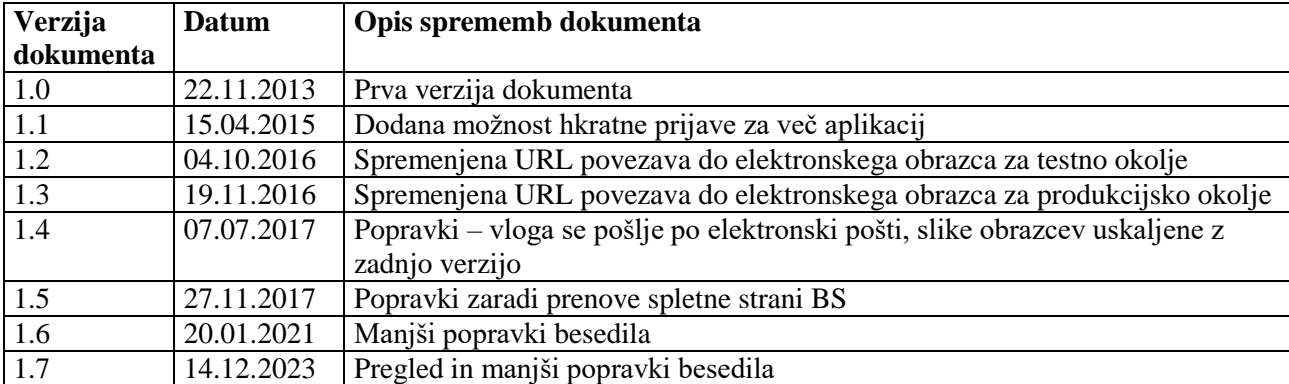

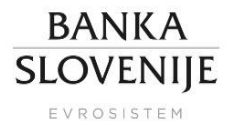

# **Kazalo**

#### NAVODILA ZA IZPOLNJEVANJE ELEKTRONSKEGA OBRAZCA ZA PRIJAVO IN PREKLIC  $1.$ 2.

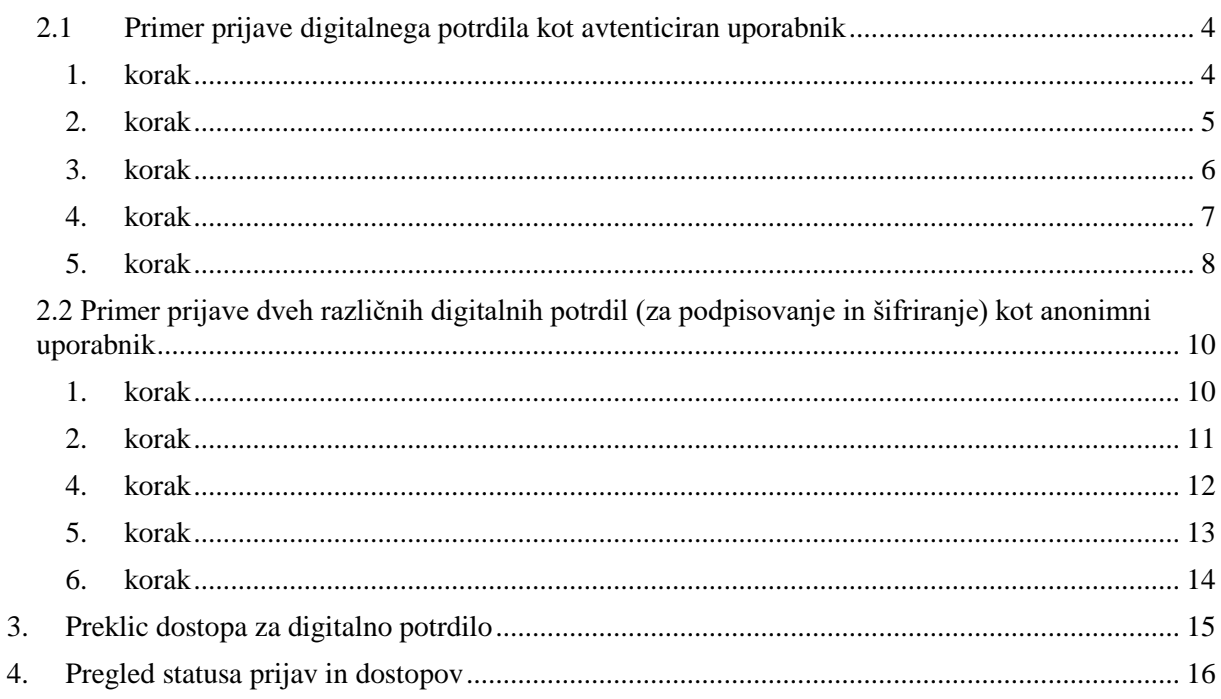

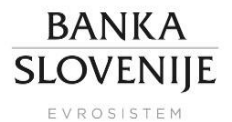

### <span id="page-2-0"></span>**1. Namen**

Navodila opisujejo postopek prijave ter preklica digitalnih potrdil za elektronsko poslovanje z Banko Slovenije, ki ga izvedete s pomočjo elektronskega obrazca.

Elektronski obrazec omogoča prijavo ter preklic digitalnih potrdil nameščenih na pametni kartici (smart card), v shrambi digitalnih potrdil na osebnem računalniku (certificate store) ali na datotečnem sistemu osebnega računalnika.

# <span id="page-2-1"></span>**2. Prijava dostopa za digitalno potrdilo**

V primeru, da nameravate prijavo digitalnega potrdila izvesti iz windows strežnika, je potrebno spodnja naslova dodati med "Trusted sites", ki se v Internet Explorerju nahajajo v meniju "Internet options".

Elektronski obrazec je objavljen na naslovih:

- testno okolje <https://data-test.bsi.si/certifikati>
- produkcijsko okolje [https://data.bsi.si/certifikati.](https://data.bsi.si/certifikati)

V brskalnik vpišite testni ali produkcijski URL naslov. V kolikor imate na računalniku ali pametni kartici že nameščeno digitalno potrdilo, ki ga želite prijaviti, ga izberite iz ponujenega seznama, ter kliknite gumb "V redu" oz. "OK". Prijavo nadaljujete kot avtenticiran uporabnik *[\(poglavje 2.1\)](#page-3-0)*.

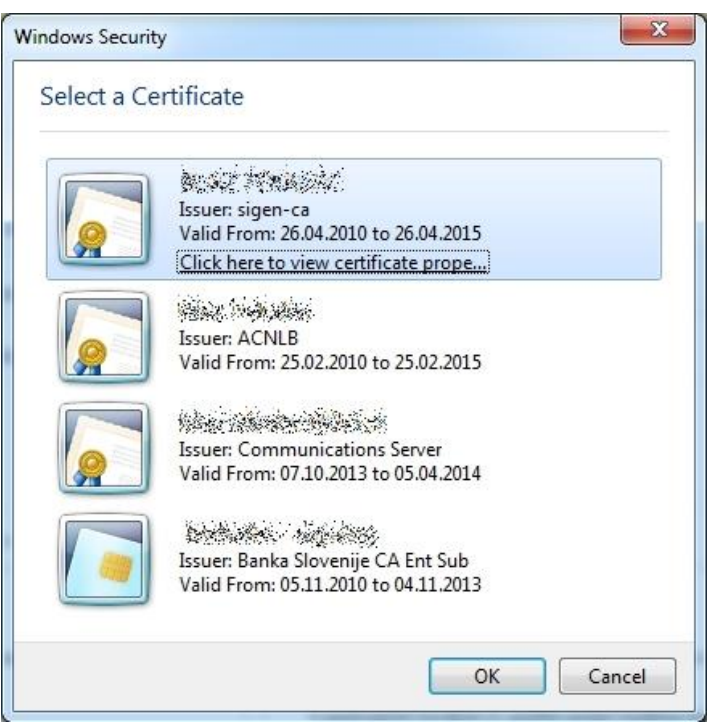

Če digitalnega potrdila, ki ga želite prijaviti, nimate nameščenega, kliknite gumb "Cancel" oz. "Prekliči" ter nadaljujete prijavo kot anonimni uporabnik *[\(poglavje](#page-9-0) 2.2)*. V primeru, da nimate nameščenega nobenega ustreznega digitalnega potrdila, se seznam za izbor digitalnega potrdila ne prikaže *(prijavo nadaljujete kot anonimni uporabnik – [poglavje](#page-9-0) 2.2)*.

# <span id="page-3-1"></span><span id="page-3-0"></span>**2.1 Primer prijave digitalnega potrdila kot avtenticiran uporabnik**

**BANKA SLOVENIJE** EVROSISTEM

#### **1. korak**

Iz spustnih seznamov izberite:

- namen oz. tip vloge (prijava / preklic digitalnega potrdila)
- ime področja, za katero prijavljate ali preklicujete digitalno potrdilo
- nivo pravic digitalnega potrdila za izbrano področje (nivoji pravic se med področji razlikujejo)
- okolje za katerega prijavljate oz. preklicujete digitalno potrdilo (testno / produkcijsko okolje)

V primeru, da želite prijaviti digitalno potrdilo s katerim ste se avtenticirali, izberete možnost "Uporabiti želim digitalno potrdilo s katerim sem trenutno prijavljen(a)" ter kliknete gumb "Naprej >".

Če želite prijaviti drugo digitalno potrdilo, ki ga imate shranjenega na datotečnem sistemu, izberete možnost "Datoteko z javnim delom digitalnega potrdila bom izbral(a) v naslednjem koraku" ter kliknite gumb "Naprej >". *(Primer izbora digitalnega potrdila iz datotečnega sistema je prikazan v [poglavju 2.2\)](#page-9-0)*.

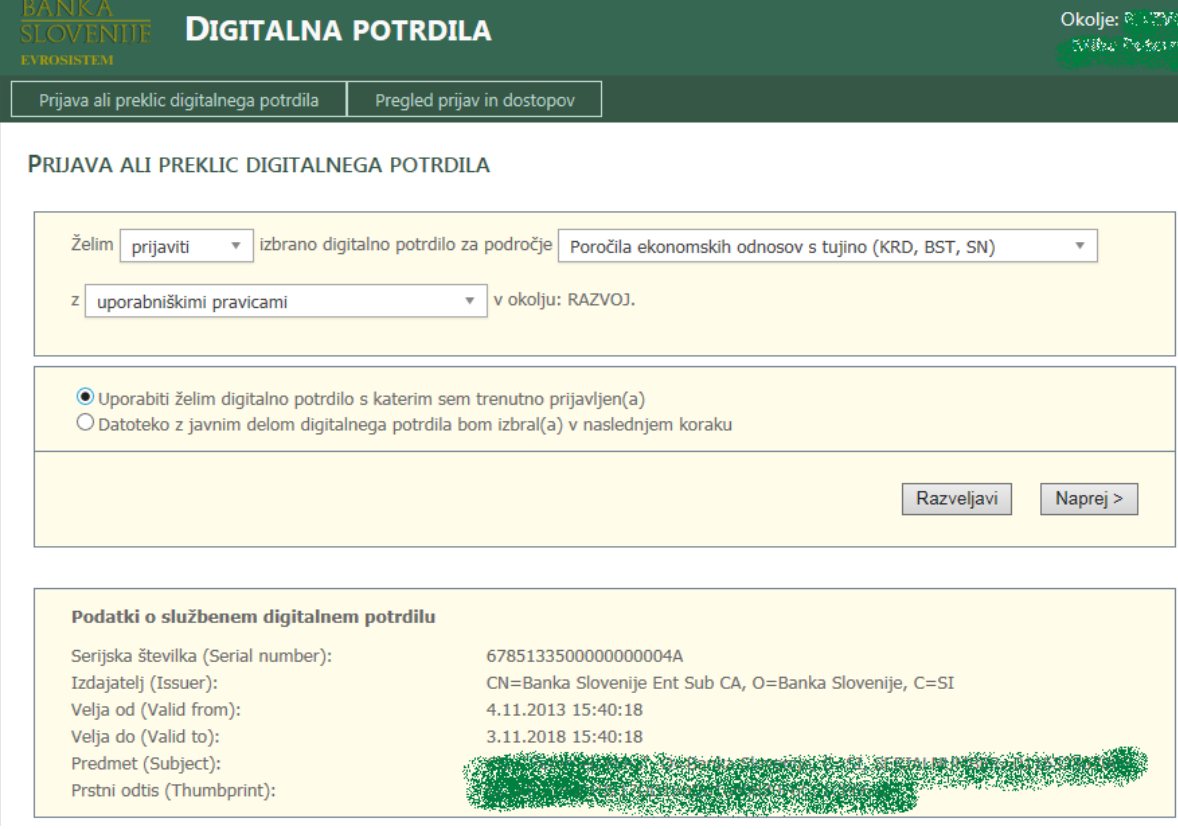

<span id="page-4-0"></span>V primeru, da obstajajo področja s podobnimi lastnostmi kot jih ima področje, ki ste ga izbrali v prejšnjem koraku, lahko v zahtevek vključite dodatna področja. V levem okencu z naslovom "Dodatna področja" izberite področje ter ga s klikom na gumb " > " prenesete na desno stran. V kolikor dodatnih področij ne želite dodati, okence "Izbrana dodatna področja" pustite prazno.

**BANKA SLOVENIJE** EVROSISTEM

Če izbrano digitalno potrdilo uporabljate za podpisovanje in šifriranje, polje "Za podpisovanje in šifriranje uporabljam različni potrdili" pustite prazno, ter kliknete gumb "Naprej >". V primeru, da za podpisovanje in šifriranje uporabljate dve različni digitalni potrdili, to označite v obrazcu, ter kliknite gumb "Naprej >". *(Primer prijave dveh digitalnih potrdil je prikazan v [poglavju 2.2.](#page-9-0))*

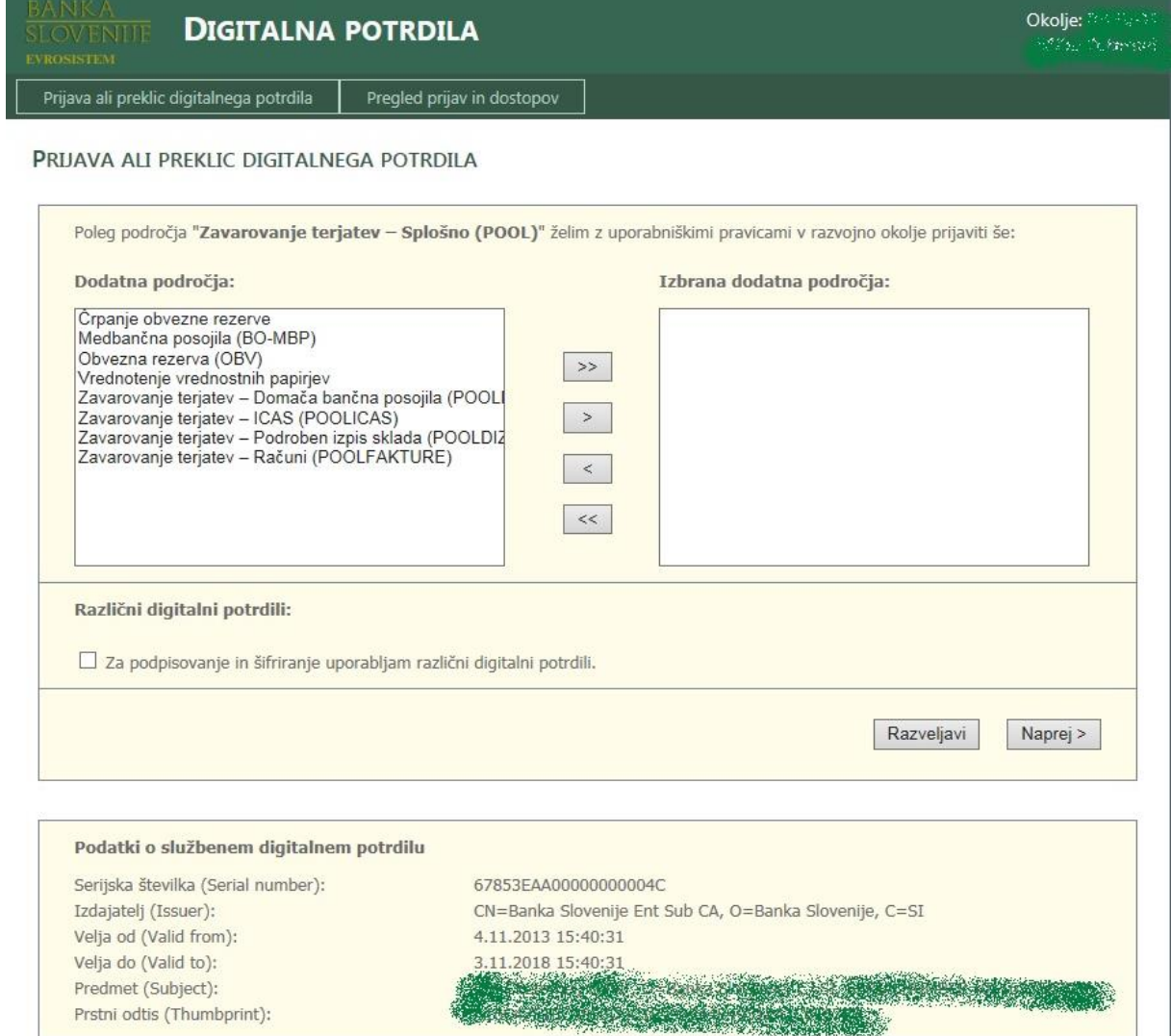

<span id="page-5-0"></span>Obrazec izpolnite s podatki o odgovorni osebi ter o imetniku digitalnega potrdila. Pomen izrazov "poslovni subjekt", "odgovorna oseba" ter "imetnik digitalnega potrdila" je opredeljen v dokumentu z naslovom ["Navodilo poslovnim subjektom za varno elektronsko poslovanje z](https://bankaslovenije.blob.core.windows.net/uploaded/Poro%C4%8Danje%2FPogoji%20za%20el.%20posl%2FNavodilo%20poslovnim%20subjektom%20za%20varno%20elektronsko%20poslovanje%20z%20Banko%20Slovenije_www.pdf)  [Banko Slovenije"](https://bankaslovenije.blob.core.windows.net/uploaded/Poro%C4%8Danje%2FPogoji%20za%20el.%20posl%2FNavodilo%20poslovnim%20subjektom%20za%20varno%20elektronsko%20poslovanje%20z%20Banko%20Slovenije_www.pdf).

**BANKA SLOVENIJE** EVROSISTEM

Podatki o poslovnem subjektu:

- matična številka
- davčna številka
- ime in priimek odgovorne osebe
- funkcija odgovorne osebe

Podatki o imetniku digitalnega potrdila:

- $\bullet$  ime in priimek
- e-pošta
- telefonska številka imetnika

Nadaljujete s klikom na gumb "Naprej >".

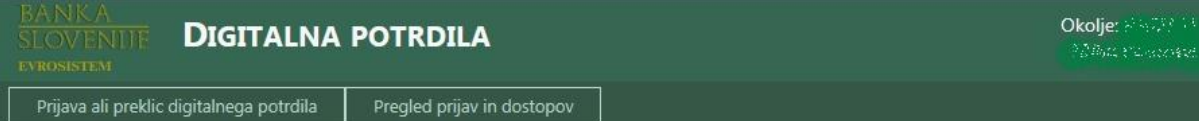

PRIJAVA ALI PREKLIC DIGITALNEGA POTRDILA

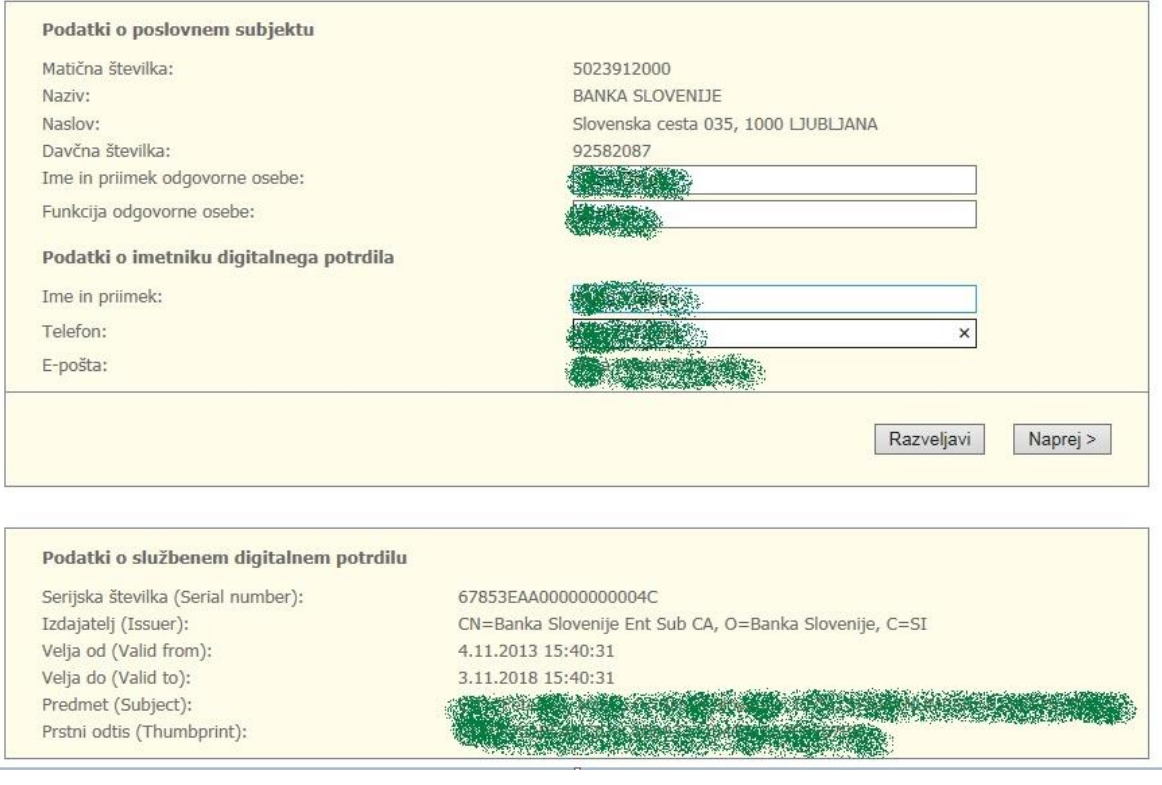

<span id="page-6-0"></span>Preverite pravilnost vnesenih podatkov ter kliknite gumb "Oddaj".

**BANKA SLOVENIJE** EVROSISTEM

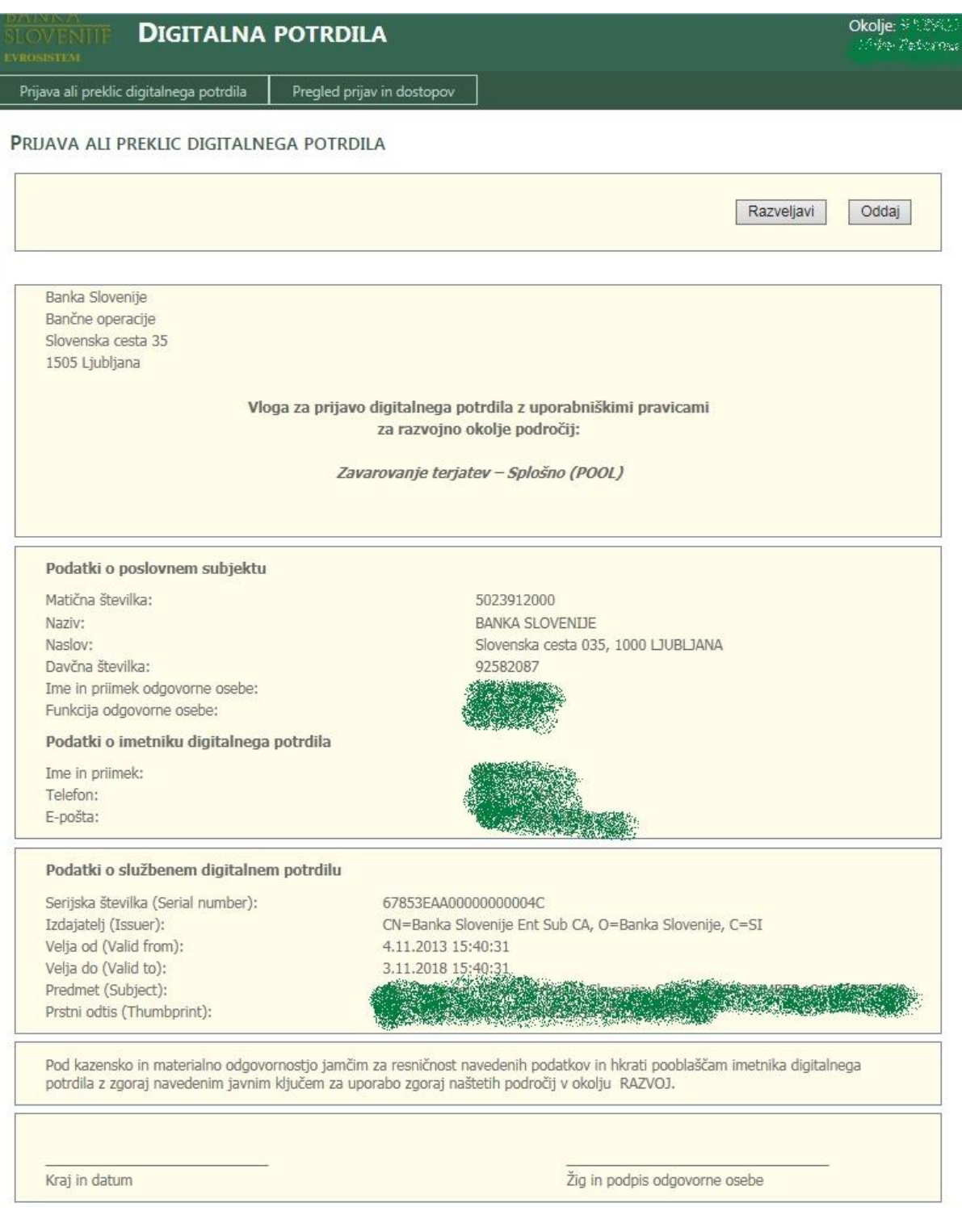

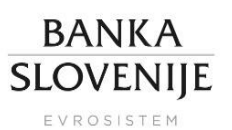

<span id="page-7-0"></span>V primeru, da ste oddali prijavo ali preklic digitalnega potrdila **za produkcijsko okolje,** boste na kontaktni naslov, ki ste ga navedli, prejeli elektronsko sporočilo o oddaji vloge ali elektronsko sporočilo z nadaljnjimi navodili. V kolikor boste prejeli sporočilo z nadaljnjimi navodili, bo sporočilo vsebovalo tudi dokument s podatki, ki ste jih vnesli v elektronski obrazec. Dokument **podpišete** ter pošljete v skladu z navodili v elektronskem sporočilu.

V primeru, da ste oddali prijavo ali preklic digitalnega potrdila za testno okolje, boste prejeli elektronsko sporočilo o oddaji vloge. Sporočilo iz testnega okolja nima priponke, saj pošiljanje podpisane vloge ni zahtevano.

O odobritvi ali zavrnitvi dostopa vas bomo obvestili preko elektronske pošte na naveden kontaktni naslov.

### **BANKA SLOVENIJE**

EVROSISTEM

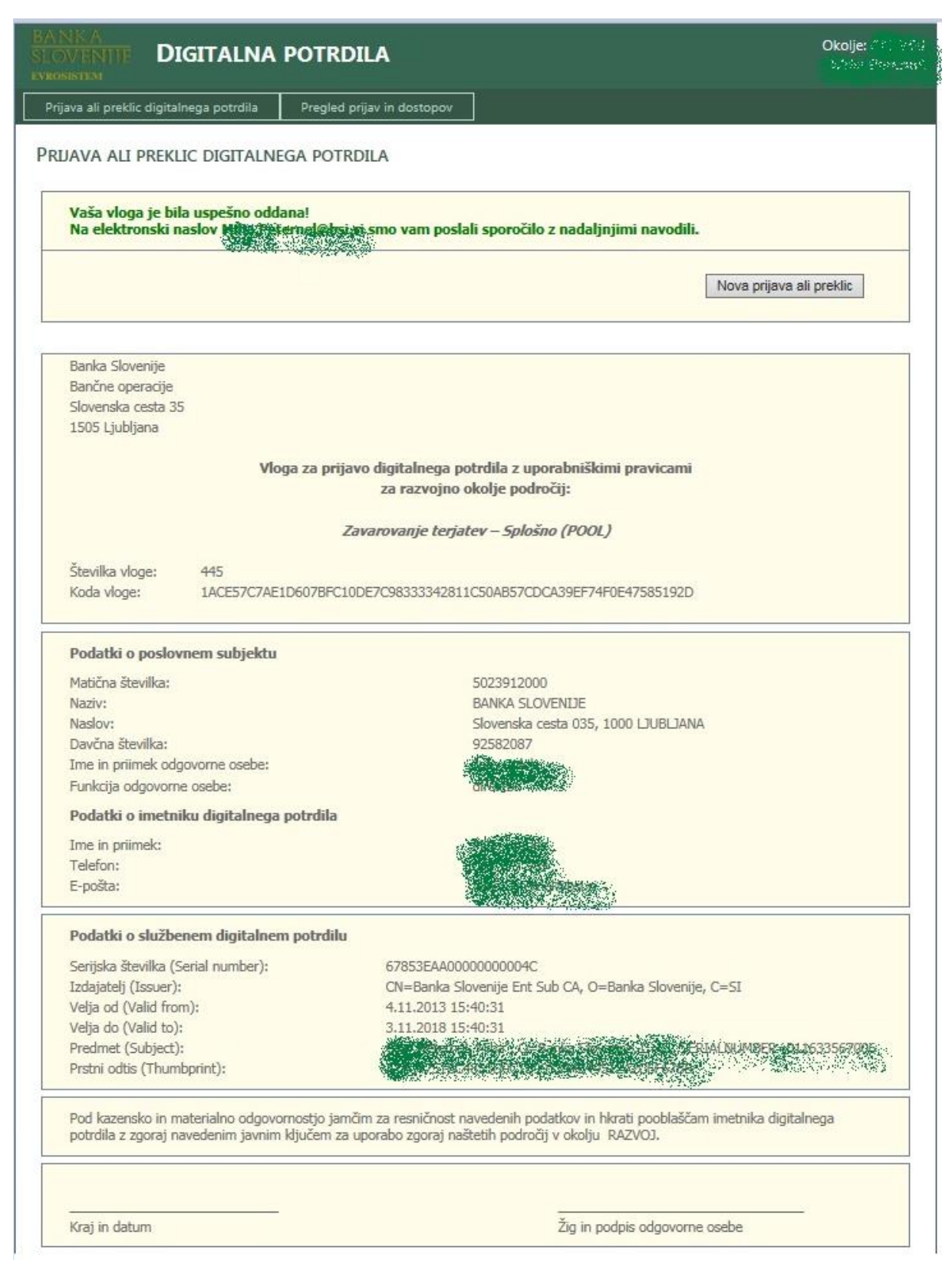

# **BANKA SLOVENIJE**

### <span id="page-9-0"></span>**2.2 Primer prijave dveh različnih digitalnih potrdil (za podpisovanje in šifriranje) kot anonimni uporabnik**

### <span id="page-9-1"></span>**1. korak**

Iz spustnih seznamov izberete:

- namen oz. tip vloge (prijava / preklic digitalnega potrdila)
- ime področja za katero prijavljate ali preklicujete digitalno potrdilo
- nivo pravic digitalnega potrdila za izbrano področja (nivoji pravic se med področji razlikujejo)
- okolje za katerega prijavljate oz. preklicujete digitalno potrdilo (testno / produkcijsko okolje)

Kliknete gumb "Browse…" ter iz datotečnega sistema izberete datoteko z javnim delom digitalnega potrdila.

Nadaljujete s klikom na gumb "Naprej >".

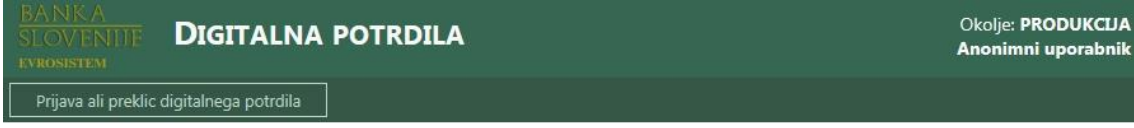

PRIJAVA ALI PREKLIC DIGITALNEGA POTRDILA

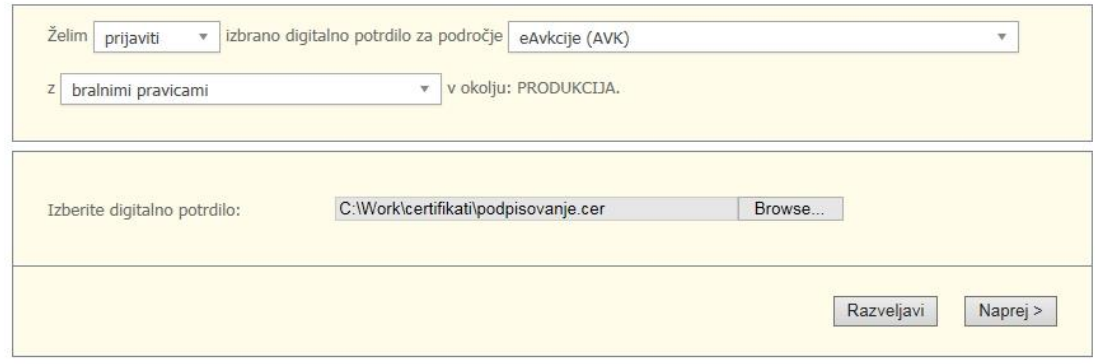

<span id="page-10-0"></span>Če izbrano digitalno potrdilo uporabljate za podpisovanje in šifriranje, polje "Za podpisovanje in šifriranje uporabljam različni potrdili" pustite prazno, ter kliknete gumb "Naprej >". *(Prijavo nadaljujete s [4. korakom.](#page-11-0))*

**BANKA SLOVENIJE** EVROSISTEM

V primeru, da za podpisovanje in šifriranje uporabljate dve različni digitalni potrdili, to označite v obrazcu, ter kliknete gumb "Naprej >".

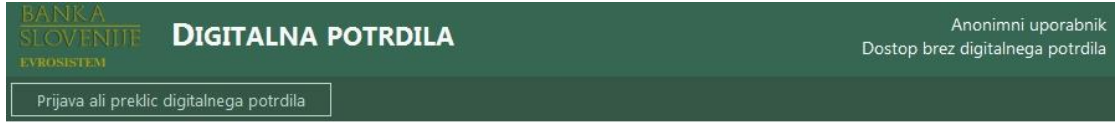

PRIJAVA ALI PREKLIC DIGITALNEGA POTRDILA

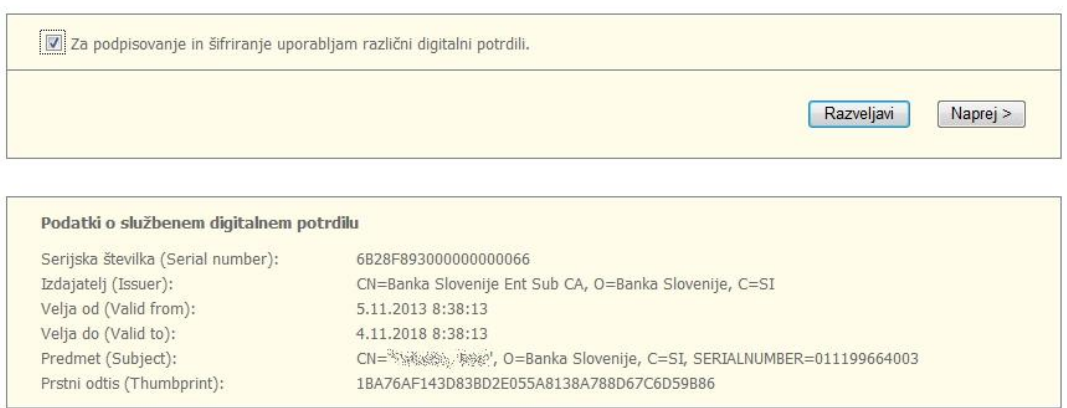

#### **3. korak**

Kliknete na gumb "Browse…" ter iz datotečnega sistema izberete še drugo datoteko z javnim delom digitalnega potrdila.

Nadaljujete s klikom na gumb "Naprej >".

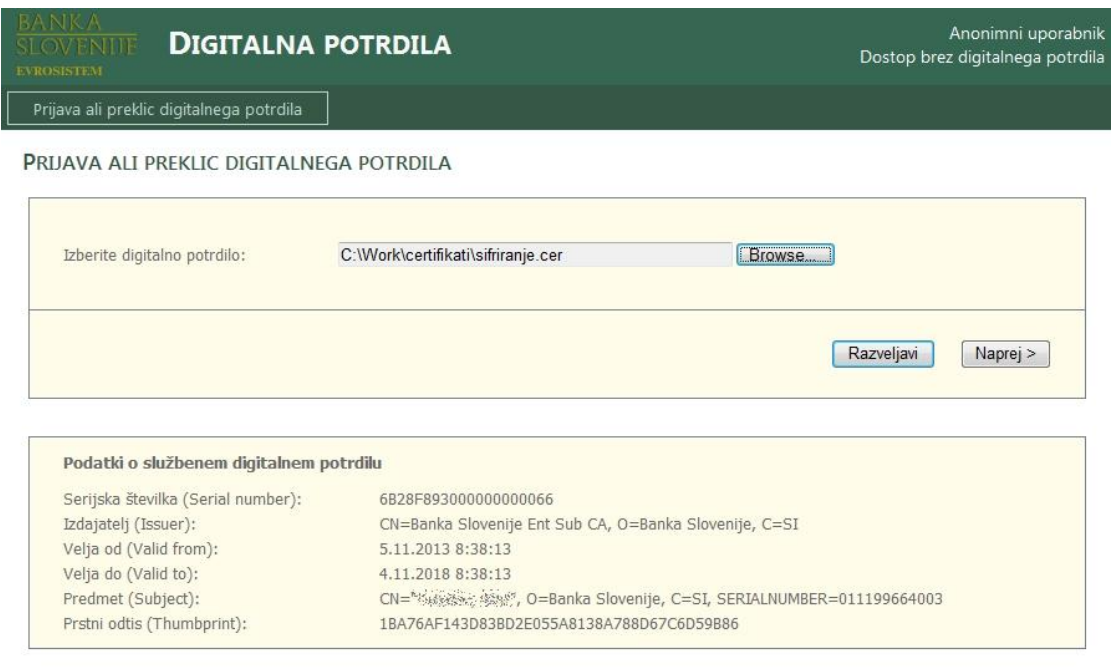

<span id="page-11-0"></span>Obrazec izpolnite s podatki o odgovorni osebi ter o imetniku digitalnega potrdila. Pomen izrazov "poslovni subjekt", "odgovorna oseba" ter "imetnik digitalnega potrdila" je opredeljen v dokumentu z naslovom ["Navodilo poslovnim subjektom za varno elektronsko poslovanje z](https://bankaslovenije.blob.core.windows.net/uploaded/Poro%C4%8Danje%2FPogoji%20za%20el.%20posl%2FNavodilo_poslovnim_subjektom_za_varno_e-poslovanje_z_BS.pdf)  [Banko Slovenije"](https://bankaslovenije.blob.core.windows.net/uploaded/Poro%C4%8Danje%2FPogoji%20za%20el.%20posl%2FNavodilo_poslovnim_subjektom_za_varno_e-poslovanje_z_BS.pdf).

**BANKA SLOVENIJE** EVROSISTEM

Podatki o poslovnem subjektu:

- matična številka
- davčna številka
- ime in priimek odgovorne osebe
- funkcija odgovorne osebe

Podatki o imetniku digitalnega potrdila:

- ime in priimek
- e-pošta (naslov elektronske pošte)
- telefonska številka imetnika

Nadaljujete s klikom na gumb "Naprej >".

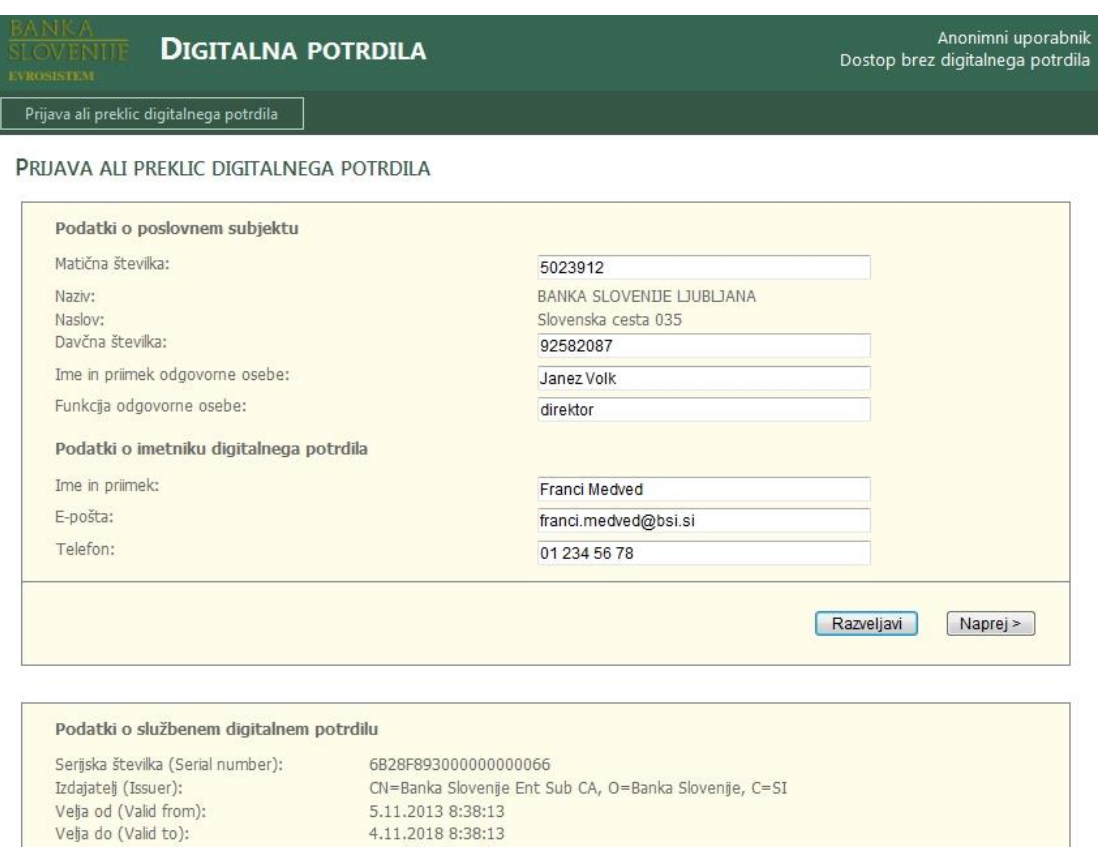

#### Podatki o službenem digitalnem potrdilu

Predmet (Subject): Prstni odtis (Thumbprint):

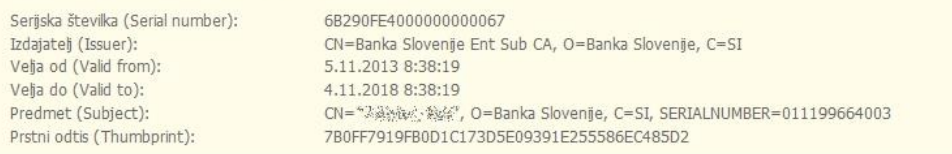

1BA76AF143D83BD2E055A8138A788D67C6D59B86

<span id="page-12-0"></span>Preverite pravilnost vnesenih podatkov ter kliknete na gumb "Oddaj".

**BANKA SLOVENIJE** EVROSISTEM

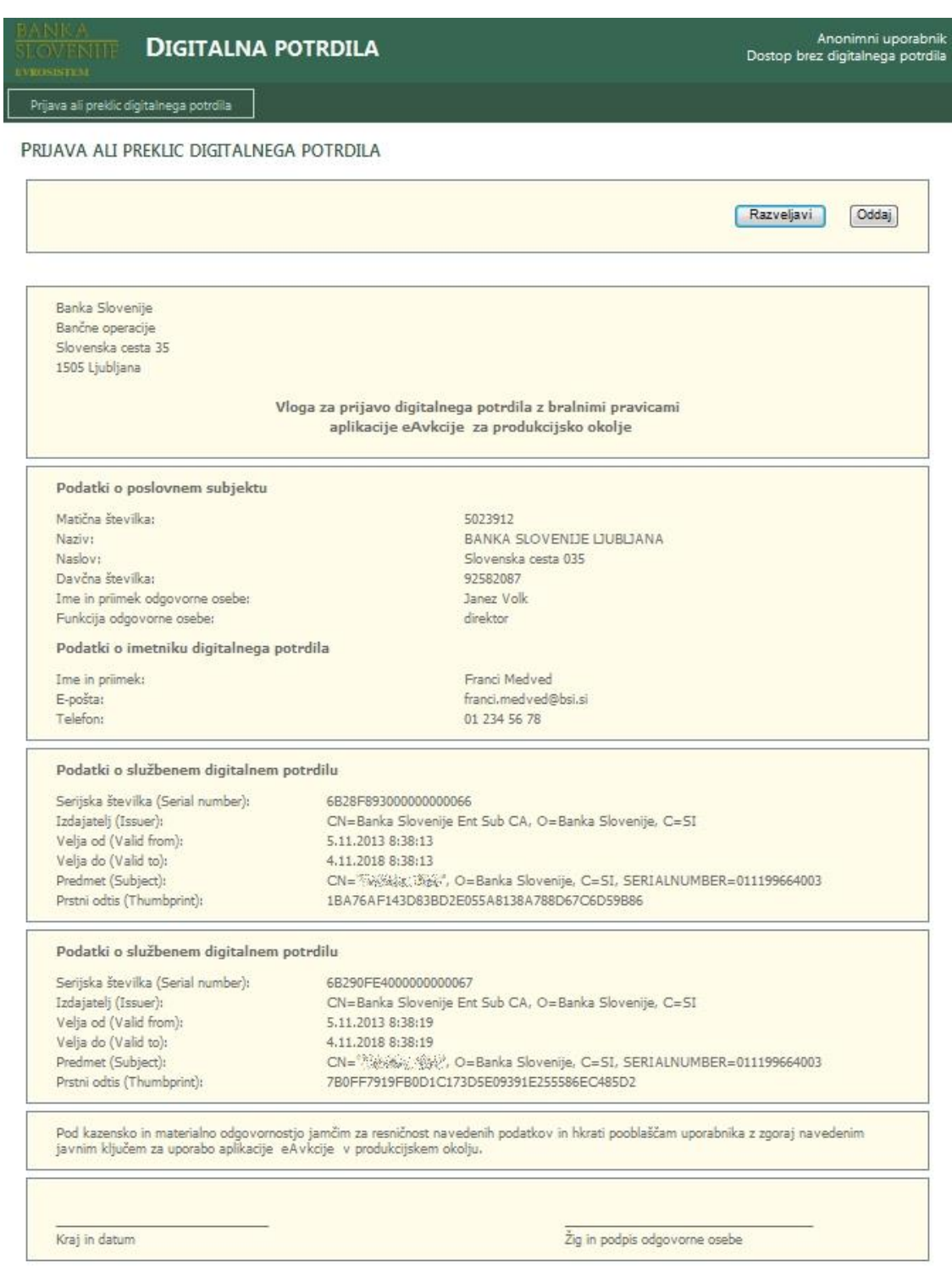

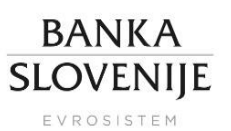

<span id="page-13-0"></span>V primeru, da ste oddali prijavo ali preklic digitalnega potrdila **za produkcijsko okolje,** boste na kontaktni naslov, ki ste ga navedli, prejeli elektronsko sporočilo o oddaji vloge ali elektronsko sporočilo z nadaljnjimi navodili. V kolikor boste prejeli sporočilo z nadaljnjimi navodili, bo sporočilo vsebovalo tudi dokument s podatki, ki ste jih vnesli v elektronski obrazec. Dokument **podpišete** ter pošljete v skladu z navodili v elektronskem sporočilu.

V primeru, da ste oddali prijavo ali preklic digitalnega potrdila za testno okolje, boste prejeli elektronsko sporočilo o oddaji vloge. Sporočilo iz testnega okolja nima priponke, saj pošiljanje podpisane vloge ni zahtevano.

O odobritvi ali zavrnitvi dostopa vas bomo obvestili preko elektronske pošte na naveden kontaktni naslov.

# **BANKA SLOVENIJE**

EVROSISTEM

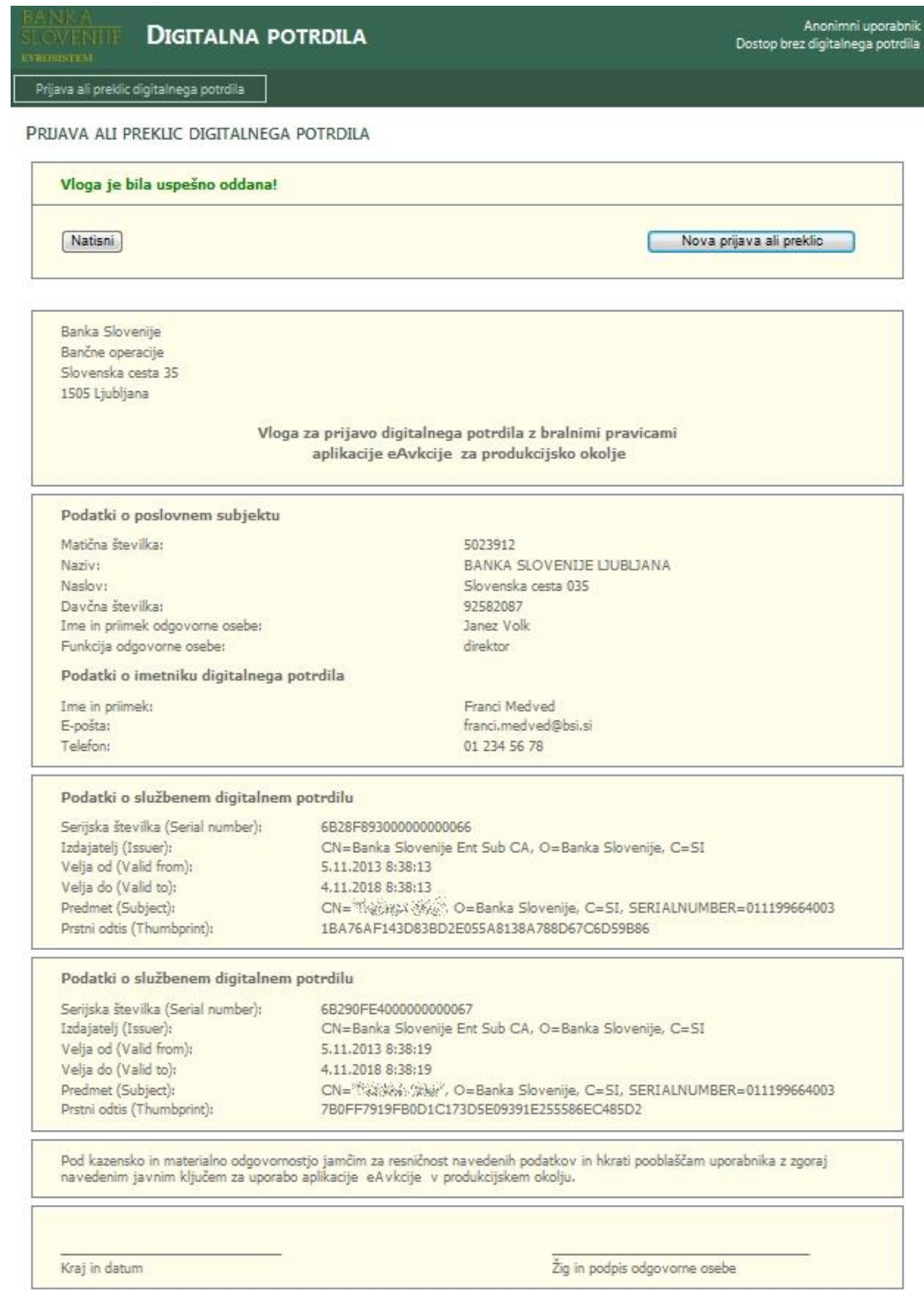

# <span id="page-14-0"></span>**3. Preklic dostopa za digitalno potrdilo**

Vlogo za preklic dostopa oddate na enak način kot prijavo *[\(2 poglavje](#page-2-1) navodil)* z razliko, da v obrazcu izberete **preklic namesto prijave**.

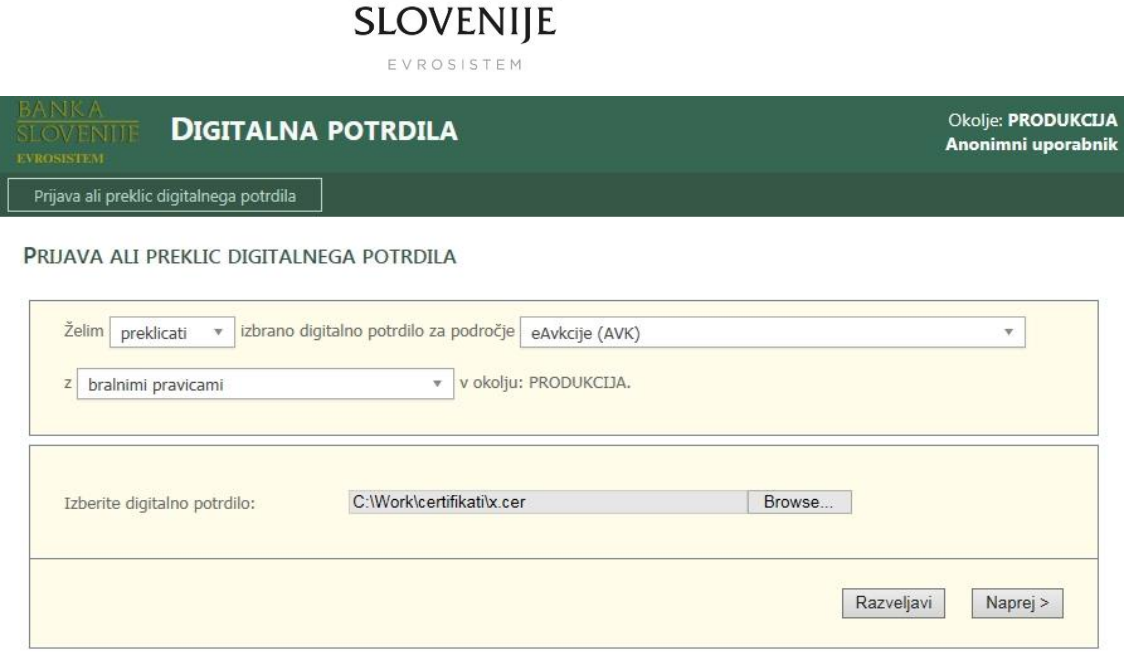

**BANKA** 

# <span id="page-15-0"></span>**4. Pregled statusa prijav in dostopov**

V primeru, da dostopate do elektronskega obrazca kot avtenticiran uporabnik z digitalnim potrdilom, ki ste ga prijavili, lahko v zavihku "Pregled prijav in dostopov" spremljate trenutne statuse prijav / preklicev ter dostopov do področij.

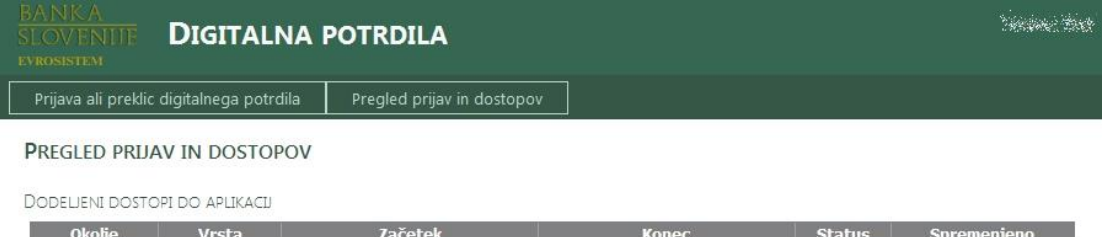

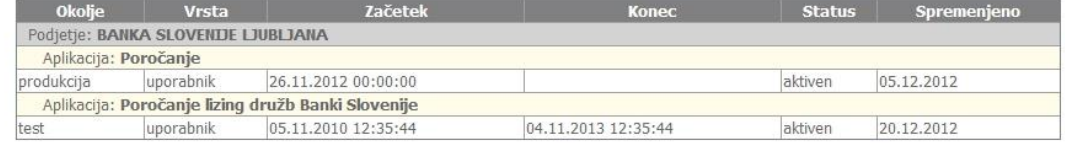

ODDANE PRIJAVE IN PREKLICI

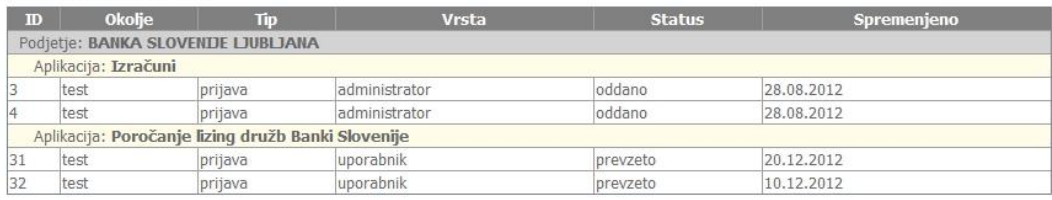